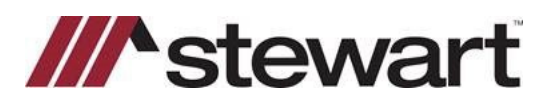

## **DisplaySoft – Entering Stewart Connect Credentials**

Follow the steps below to enter Stewart Connect credentials into DisplaySoft.

**Note: If you do not have your Stewart Connect credentials, please see the Quick Reference Card titled Stewart Connect – Resetting Your Password.**

## *Steps*

1. Open any file with Stewart as the Underwriter. Click the Request/Get **CPL or Jackets** button at the bottom of the screen.

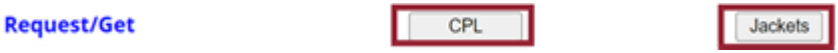

When integration screen is displayed, click **Clear Login** at the bottom of the screen

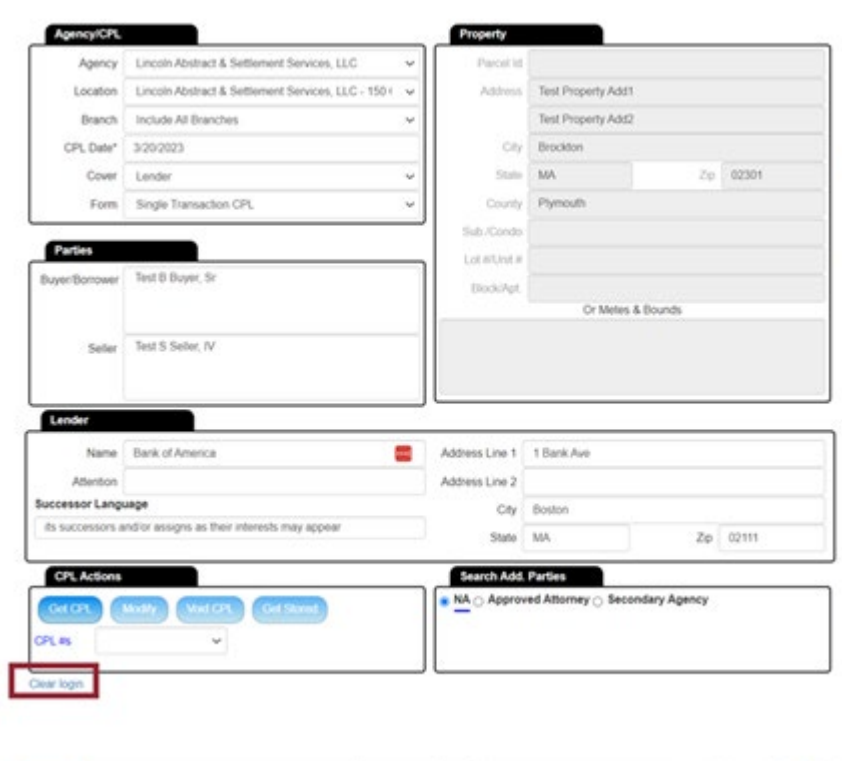

The Web Services screen is then displayed.

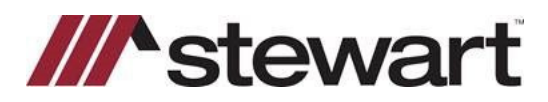

## **DisplaySoft – Entering Stewart Connect Credentials**

2. Enter your Stewart Connect credentials into the fields as shown:

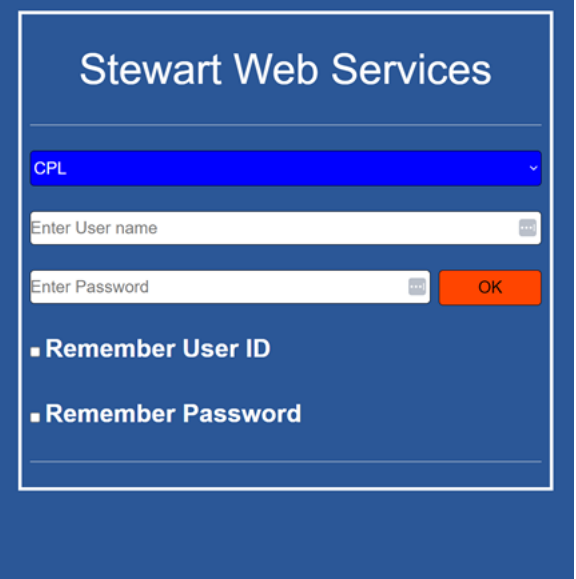

You may select the Remember User ID and/or Remember Password if desired.

3. Click **OK**.

## **Questions?**

Should you have any questions, please contact the **Agency Support Center** at [customercare@stewart.com](http://em.stewart.com/MDY3LVlXTy00MzYAAAGKGIFs1fNAUXeaSZSjaOI-bY4_TALgOzVug1Q49l3qkIfodzBSSBrUkaJuhw--2bJZu-cZYRE=) or (844) 835-1200 Option 2.